## **How To: Attach Image from World Mapping Server (WMS)**

Coordinately correct images from the World Mapping Server (WMS) can be attached to a design file using **Raster Manager**. The following instructions are for attaching 2010 orthographic aerial imagery of the entire state of North Carolina.

Open the desired MicroStation dgn file. Launch Raster Manager by selecting the commands File > Raster Manager. In the Raster Manager dialog box, select the commands File > Attach > WMS

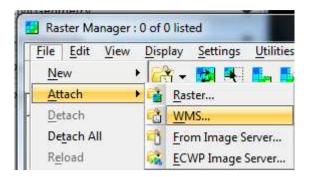

Follow this path:

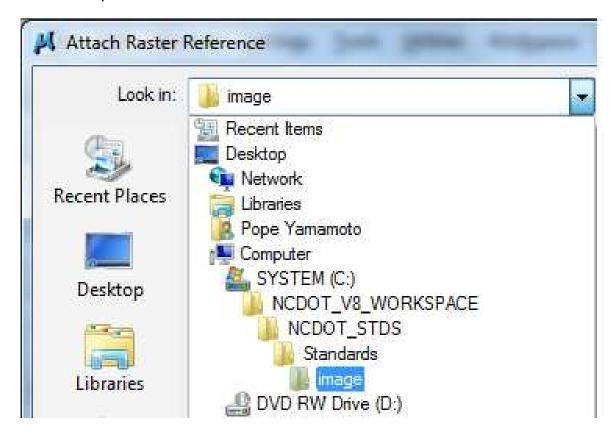

## Open this file:

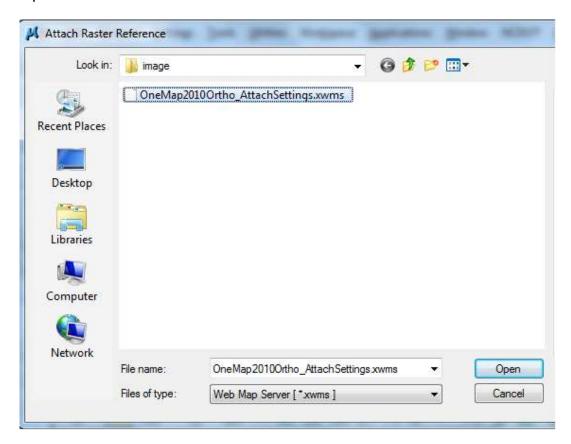

Be sure to set the level to Raster\_Level\_0

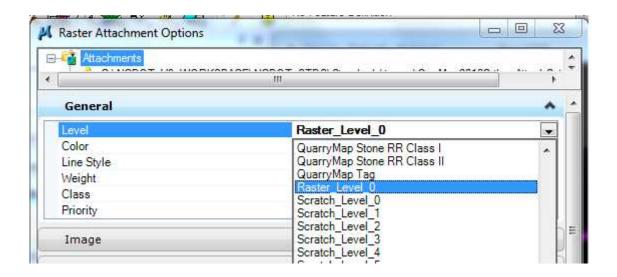

## Then hit attach.

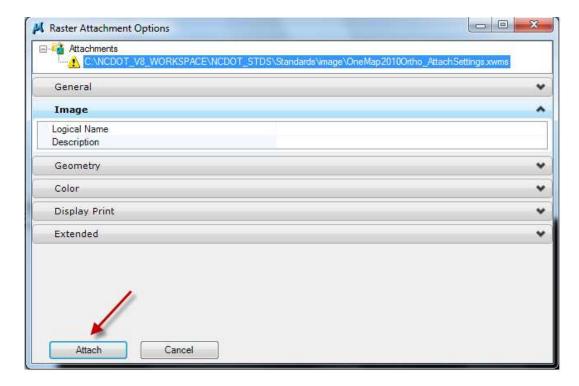

You may clip the attachment. In the **Raster Manager** dialog box, highlight the "**xwms**" file name. Select the commands **Edit > Clip**. Insure the settings in the **Tool Settings** dialog box are as shown here. Use two diagonally opposed **Data Points** to define the clip boundary.

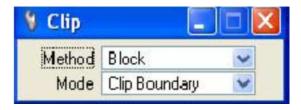